# **Getting Started**

When you start using your iMac there are a few steps to undertake before it is ready for normal use. These include powering on the iMac itself and also any input devices. You will then be able to proceed through the setup process. To do this:

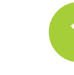

**1** Turn on the iMac by pressing this button on the bottom-right corner on the back of the iMac

> Turn on the Magic Trackpad and the Wireless Keyboard with this button at the frontright of the device

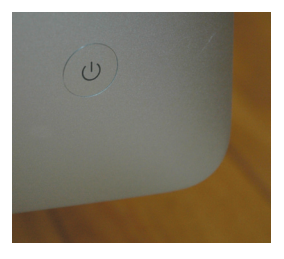

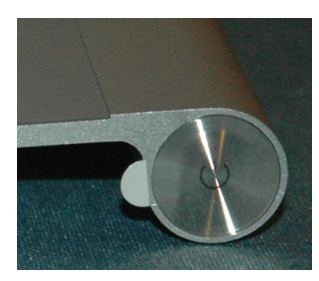

Don't forget

The power cable for the iMac is connected at the back in the middle of the

Don't forget

iMac body.

The Wireless Keyboard, Magic Trackpad and Magic Mouse all require batteries in order to operate. For the Wireless Keyboard and the Magic Trackpad these go in the compartment at the front-left of the respective devices. For the Magic Mouse the batteries go into the compartment underneath.

 $\infty$ 

**18** Introducing iMacs

Introducing iMacs

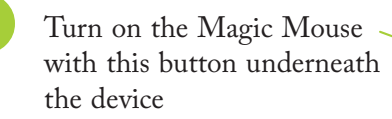

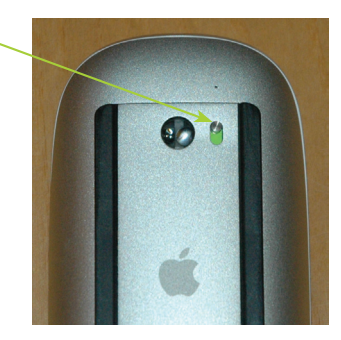

l**<sup>4</sup>** If you are using a Magic Trackpad, click on the bottom-left corner for single click operations during setup

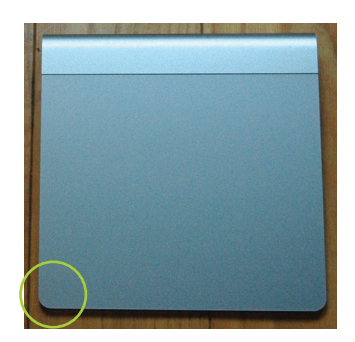

## **…cont'd**

Once the iMac has been powered on there is a short setup process. This covers:

- **•** Selecting the language you want to use on your iMac
- **•** Finding the Wireless Keyboard and either the Magic Mouse or the Magic Trackpad
- **•** Selecting the country in which you are located
- **•** Selecting the country for the keyboard layout you want to use
- **•** Detecting a Wi-Fi router, if you have one. If it is turned on the iMac will detect the router and you will be able to select it for network connection
- **•** Entering an Apple ID, if you have one. If not, you can apply for one at this point
- **•** Entering registration information for your iMac. This will be sent to Apple to confirm ownership of the iMac
- **•** Entering information for your iMac computer account. This is used to administer the iMac
- **•** Taking a photo for your user account. This is done by the built-in FaceTime camera

Once these steps have been completed the iMac is ready for use:

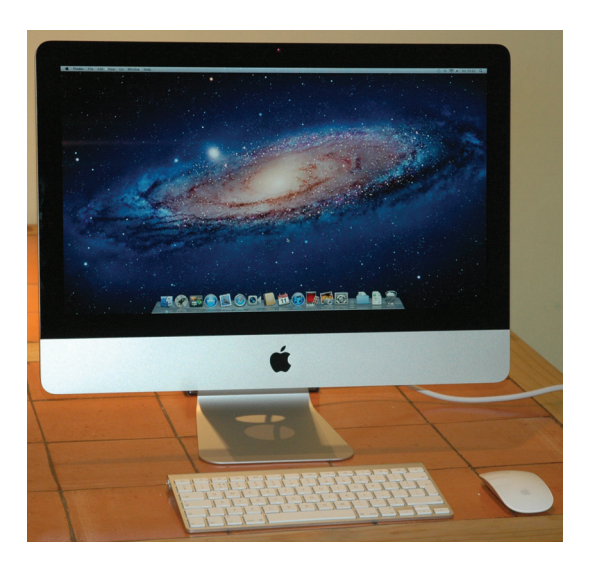

# Hot tip

When the iMac is turned on it should automatically recognize the Wireless Keyboard and Magic Mouse/Magic Trackpad and 'pair' with them i.e. associate them with the iMac. However, if this does not happen they can be set up within their respective System Preferences by clicking on the Set Up Bluetooth Keyboard/ Mouse/Trackpad button.

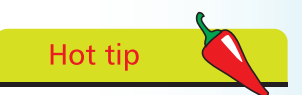

During the setup process you will be asked to enter a user name and a password. These are your administrator details, which allow you to change settings on your iMac. Take a note of your user name and password and keep it in a safe place, but away from the iMac itself.

## **Accessories**

Adding accessories to your iMac can be a fun and productive way to get even more out of it. There are options for adding both hardware and software:

- **Hardware •** Time Capsule. This is a backup device that works wirelessly with the OS X backup program, Time Machine, to automatically backup everything on your iMac. It comes in 2TB or 3TB models
- **•** Apple Mini DisplayPorts. These are connectors which enable you to connect to a larger monitor such as one of the Apple Cinema Displays or a TV
- **•** Airport Express or Extreme Base Stations. These are units which can be used to create a wireless network in your home or office. They connect to your iMac via its wireless card. The Airport Express is smaller and therefore more portable so that it can be taken with you if you are traveling with a laptop. The Airport Extreme is larger and more powerful but still relatively portable if needed
- Pen drive. This is a small device that can be used to copy data to and from your iMac. It connects via a USB port and is about the size of a packet of chewing gum
- Cleaning material. A lint-free cloth and screen cleaning spray can be used to clean your iMac's screen

### **Software**

New software programs, or apps, can be downloaded directly from the Mac App Store. Some useful apps are:

- *iWork.* This is the Apple productivity suite which includes Pages for word processing, Numbers for data and spreadsheets and Keynote for presentations
- **•** Aperture. This is the high-end Apple image editing program, the Mac equivalent to Photoshop
- Logic Express. This is a powerful app for creating and editing you own music
- **•** Final Cut Pro. This is one of the best, and most powerful, programs for editing and publishing video